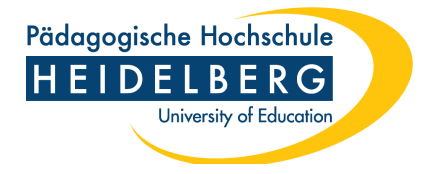

## **Anleitung Zoom X Login auf der Website**

- 1. Starten Sie den Zoom Client.
- 2. Im Login-Bildschirm geben Sie NICHT Ihre E-Mail und Ihr Passwort an, sondern klicken Sie auf "SSO" (Single Sign-On)

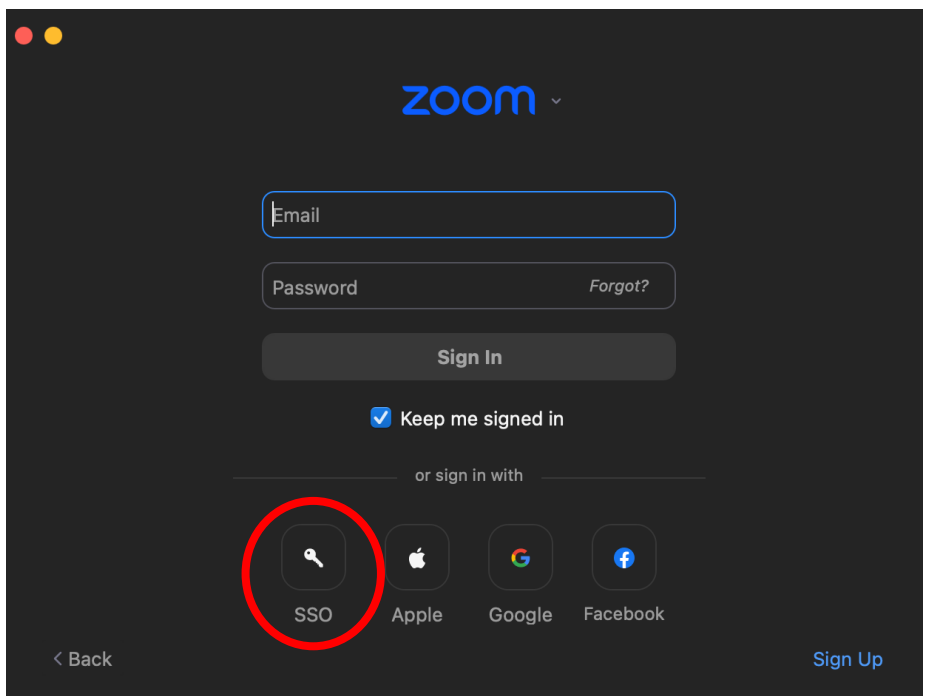

- 3. Falls in dem darauffolgenden Fenster die Überschrift "Unternehmens-Domain suchen" steht, klicken Sie auf "Ich kenne die Firmendomäne".
- 4. In dem Fenster muss die Überschrift "Mit SSO anmelden" stehen. Dort tragen Sie "ph-heidelberg-de" ein (jeweils ein Bindestrich zwischen "ph" und "heidelberg" und "de" wie in folgendem Screenshot) und klicken Sie anschließend auf "Fortfahren":

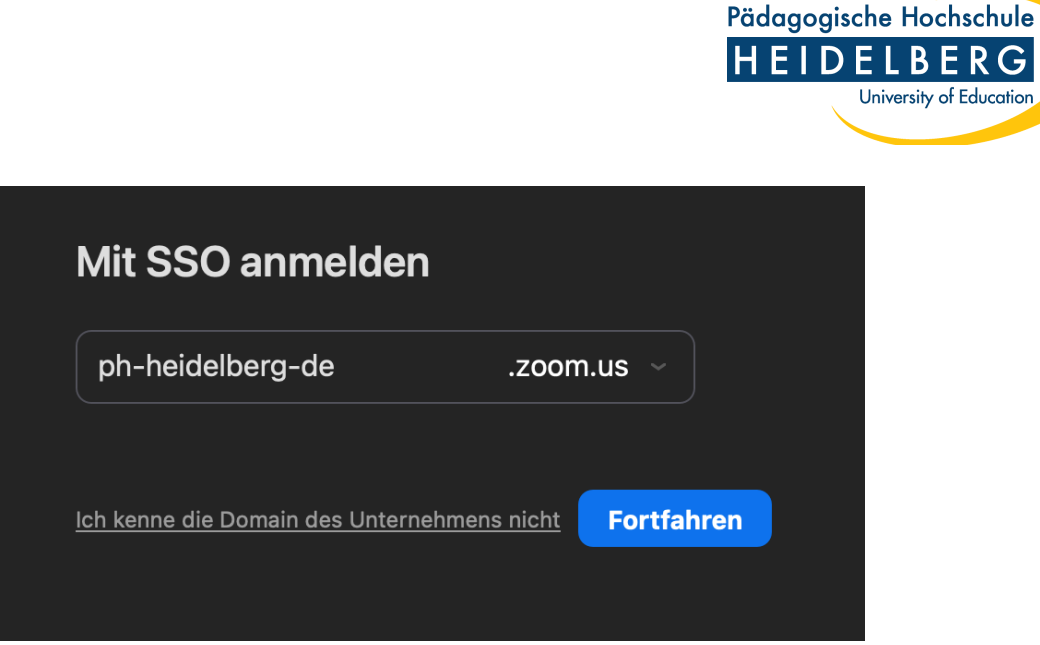

 $RG$ 

5. Sie werden anschließend auf den Shibboleth-Login-Bildschirm weitergeleiten. Dort geben Sie Ihren FuL-Accountnamen ein (ohne @ph-heidelberg.de) und Ihr Passwort.

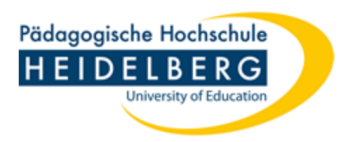

**Identity Provider of the Heidelberg University of Education** 

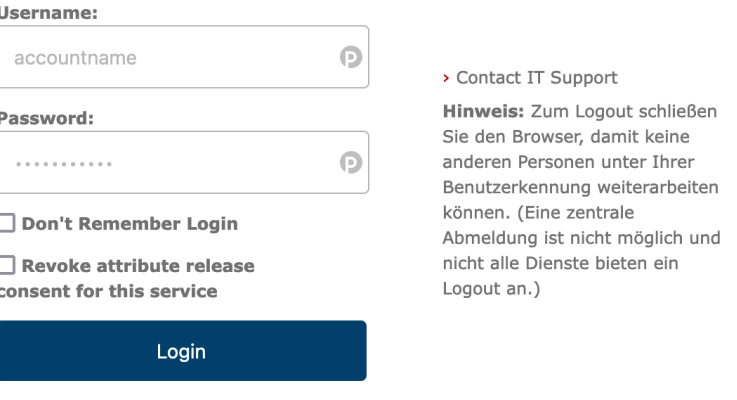

- 6. Ggf. müssen Sie dem Browser noch gestatten, den Link zu öffnen ("Open Link").
- 7. Anschließend sind Sie im Client eingeloggt.